## **Bejelentkezés az oldalra**

A Kari Tudományos Diákköri Konferencián résztvevő hallgatóknak a Kari Tudományos Diákköri Tanács hivatalos honlapján kell jelentkezniük: <https://econ-tdk.unideb.hu/>

A jelentkezést megelőzően a hallgatóknak szükséges bejelentkezni felhasználói fiókjába a fejlécben található "Bejelentkezés" opciót kiválasztva.

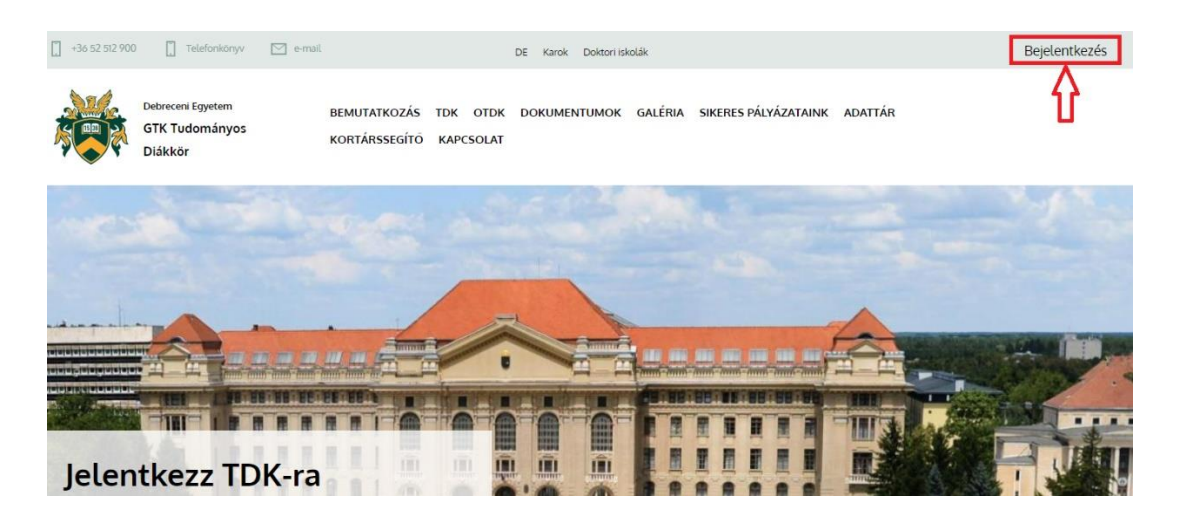

Hallgatóként történő bejelentkezéshez a "Bejelentkezés egyetemi azonosítóval" szövegrész alatti "Tovább" gomb kiválasztása szükséges.

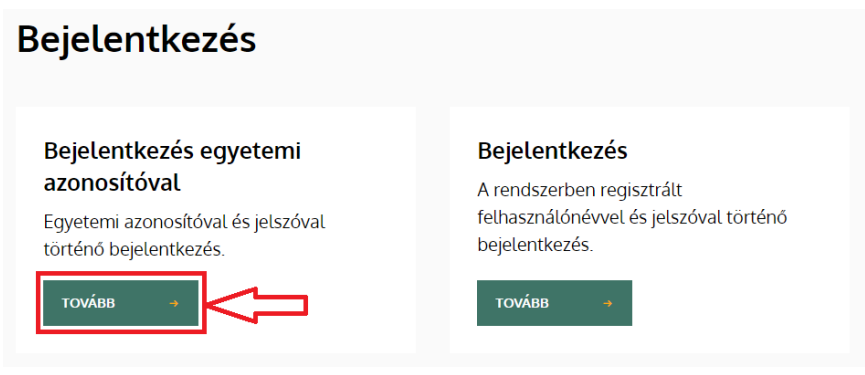

Az első bejelentkezés alkalmával szükséges kitölteni a **"Kapcsolattartási e-mail"** és **"Telefonszám"** mezőket. Ezután a hallgató használatba veheti új fiókját, ahol lehetősége nyílik az éppen aktuális Kari TDK-ra való jelentkezésre.

## **Jelentkezés menete**

A TDK-ra történő jelentkezés elkezdéséhez a felső menüsávba a **"TDK"** menüpont kiválasztása szükséges.

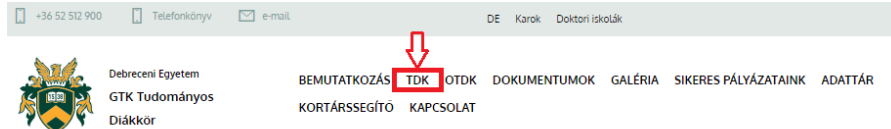

A TDK lapon a hallgató a soron következő Kari TDK-ról, a határidőkről és a tervezett tagozatokról kap információt. Az oldal alján a **"Jelentkezés"** menüpontra kattintva kezdheti meg a jelentkezést.

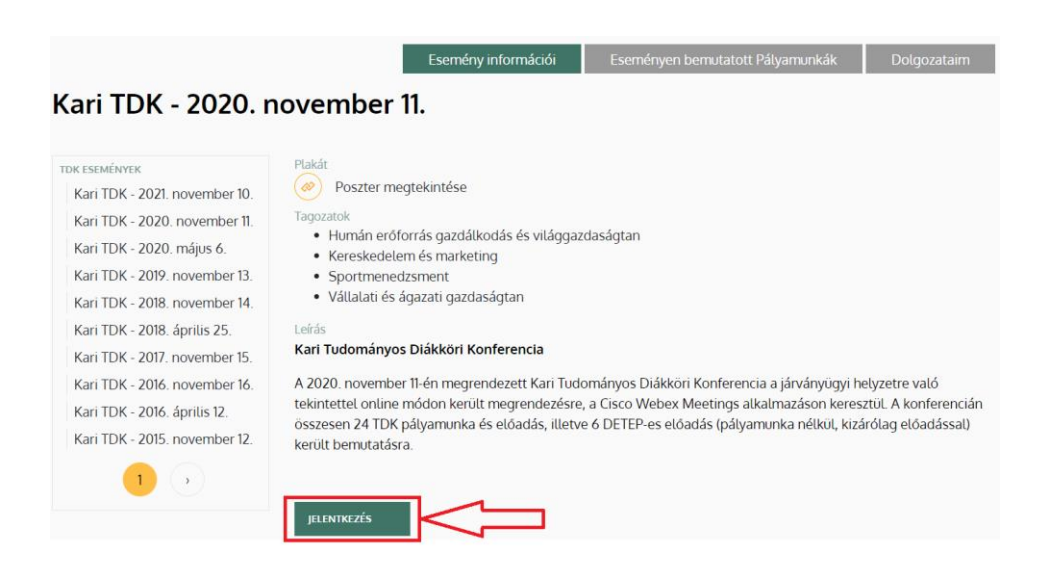

A jelentkezéshez meg kell adni a dolgozat pontos címét a "Dolgozat címe" mezőben. A "Szak **(Kar)"** és az **"Évfolyam"** a legördülő listából választható ki. Amennyiben a szükséges megnevezés nem található a listában, kérjük – a jelentkezés felfüggesztésével –, forduljon a Kari TDT felelőshöz, aki elvégzi a szükséges beállításokat. A beállítást és visszajelzést követően a hallgató eleget tehet a jelentkezésnek. Az évfolyam esetében I-V. között lehet választani, így azok a BSc/BA képzésben résztvevő hallgatók, aki a 7. féléves gyakorlatukat töltik, a IV. évfolyamot jelöljék meg. Ezt követően meg kell adni a **Tervezett tagozatot**.

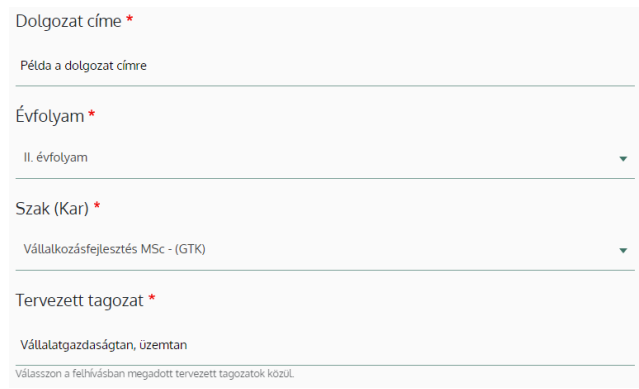

Amennyiben **kettő vagy több szerző** ír egy dolgozatot, kérjük válasszák ki az **"Új társszerző hozzáadása"** gombot.

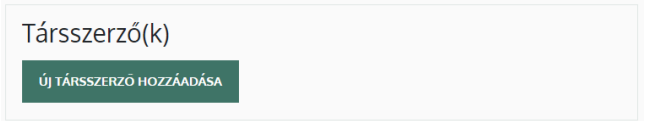

A lenyíló felületen a **szerző nevét, neptun kódját, email címét, telefonszámát, szakját és az**  évfolyamát adják meg a jelentkezési felületen, végül válasszák a "Társszerző létrehozása" gombot.

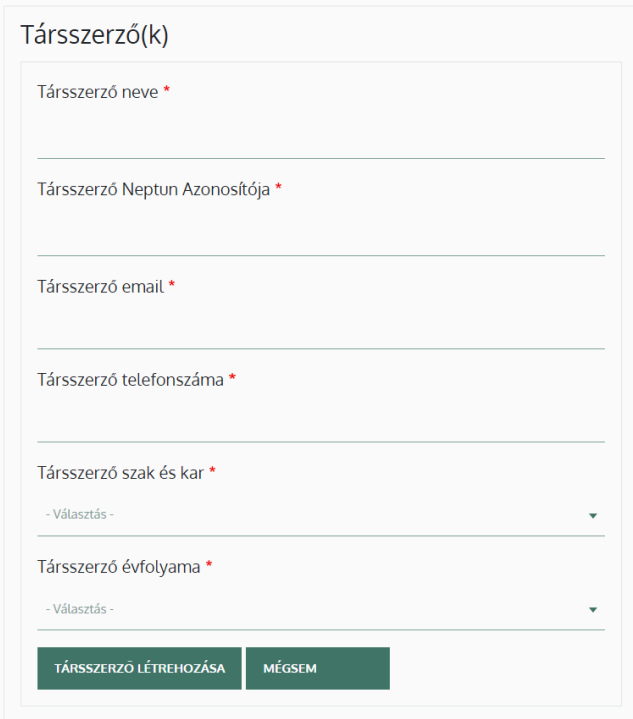

A **"Fájl kiválasztása"** gombra kattintva feltölthető az **összefoglaló**. Az összefoglaló tartalmi és formai követelményei külön útmutatóban szerepelnek. Ugyanakkor itt is hangsúlyozzuk azt, hogy az összefoglalót tartalmazó Word dokumentum elnevezése a következők szerint szükséges: Pl.: **XDXCBQ\_sum.doc**, ahol az XDXCBQ a hallgató NEPTUN kódja!

Lehetőség van továbbá már a jelentkezés során is feltölteni a TDK dolgozatot. A "Fájl **kiválasztása"** gombra kattintva feltölthető a dolgozat. Hangsúlyozzuk azt, hogy a dolgozatot PDF dokumentum formájában kell – és lehet – feltölteni, amelynek elnevezése a következők szerint szükséges: Pl.: **XDXCBQ\_TDK.pdf**, ahol az XDXCBQ a hallgató NEPTUN kódja. A dolgozat a leadási határidőig többször is feltölthető (pl.: észrevett javítás után ismételt feltöltés), de a folyamatba mindig csak a legutolsó feltöltött file kerül tárolásra.

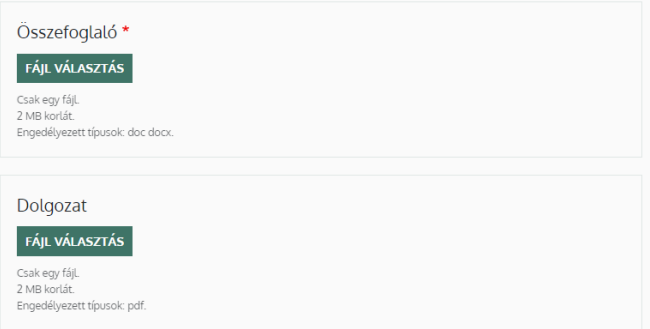

Konzulens/konzulensek hozzáadásához kezdje el beírni a konzulens nevét. Ezután a listából válassza ki konzulensét. Amennyiben a rendszerben nem szerepel a kívánt konzulens, úgy lehetősége van hozzáadni a mező alatt található "Új konzulens hozzáadása" link segítségével.

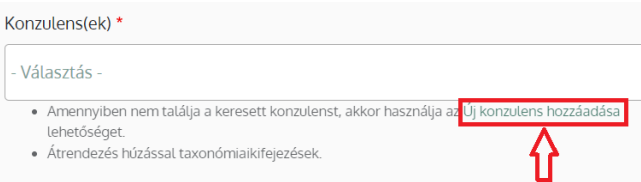

A link kiválasztása után egy új ablak nyílik a böngészőjében, ahol megadhatja a **konzulens nevét** és a konzulenshez tartozó **szervezetet**. A konzulens nevének és szervezetének megadásához kérjük a hallgatókat, hogy az egyetem honlapján megadott információkat használják és pontosan adják meg a szükséges adatokat – amennyiben szükséges, egyeztessenek konzulenseikkel. Kérjük, a konzulensek nevei előtt a "Prof.", "habil." stb. titulusokat elhagyva kizárólag a "Dr." titulust használva adják meg a konzulens nevét (pl.: Dr. Szőllősi László). A konzulenshez tartozó **szervezeti** megnevezésénél az intézetet kell megnevezni. Az alábbi linken a kar aktuális szervezeti felépítése (intézetek, tanszékek) tekinthető meg: <https://econ.unideb.hu/hu/node/68>

A mezők kitöltését követően a **"Mentés"** gombra kattintva kerülnek rögzítésre a konzulens adatai. Amennyiben kettő vagy több konzulens van, az előzőeknek megfelelően további konzulensek (név, szervezet) is felvihetőek.

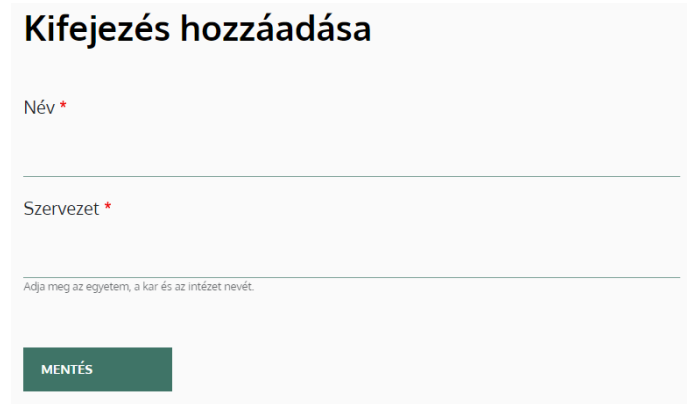

A konzulensek hozzáadását követően bezárhatja ezt a lapot és visszatérhet a jelentkezési felületre, ahol már a **"Konzulens(ek)"** mezőbe begépelve megjelenik és kiválaszthatja a hozzáadott konzulens a listából.

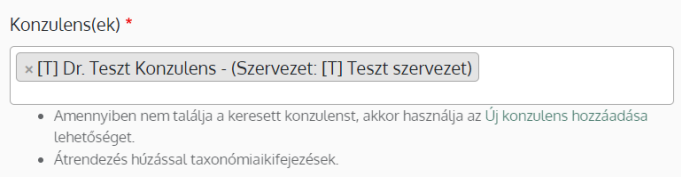

A jelentkezés befejezéséhez az **adatkezelési tájékoztató** elfogadása szükséges, végül pedig válassza ki a "Mentés" gombot.

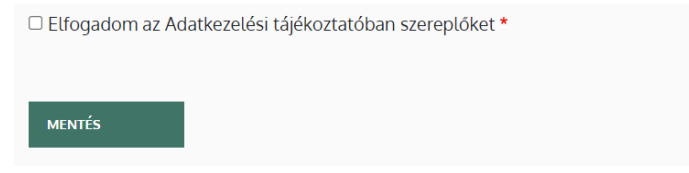

## **Dolgozat feltöltése**

Jelentkezését megtekintheti a TDK esemény oldalán a "Dolgozataim" gombot kiválasztva.

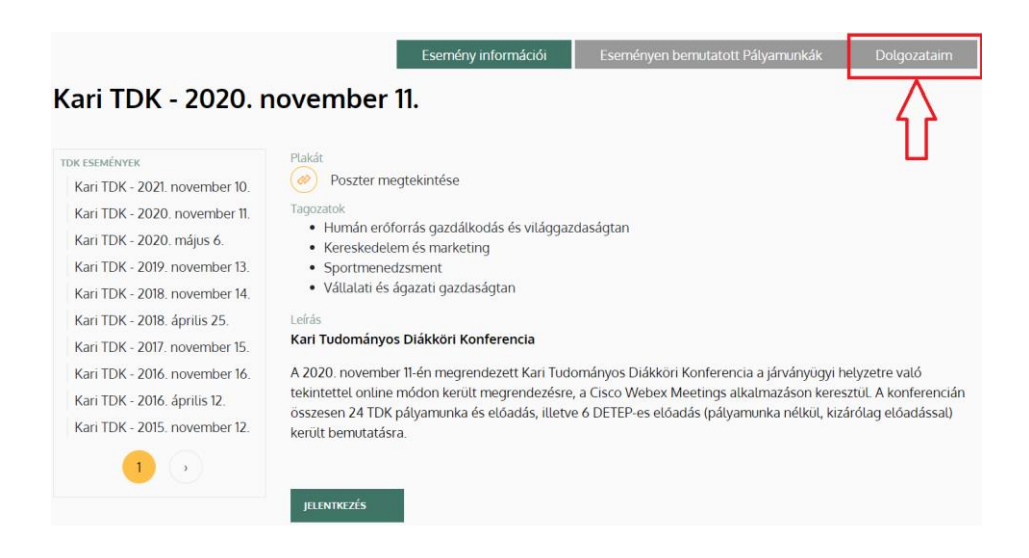

A jelentkezés és az összefoglaló a meghirdetett jelentkezési határidőig teljesíthető, **szerkeszthető** és tölthető fel.

A külön útmutatóban (SZMSZ 2. sz. melléklete) ismertetett "TDK dolgozatok tartalmi és formai követelményei"-nek megfelelően elkészített TDK dolgozatokat a dolgozat leadási határidejéig papíralapon (2 példányban) és elektronikusan is le kell adni. A leadott dolgozatok mellé csatolni szükséges a "Hallgatói és konzulensi nyilatkozat" (SZMSZ 8. sz. melléklete) egy eredeti aláírt példányát. Az elektronikus formában történő leadáshoz válassza ki a dolgozathoz tartozó "Szerkesztés" gombot.

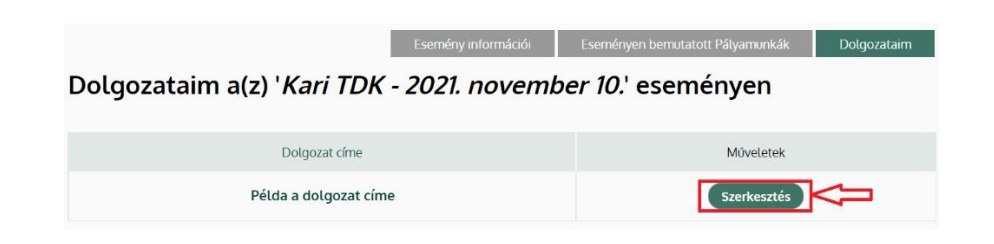

A TDK lapon megjelenő felület alján lévő **"Dolgozat"** mezőben a **"Fájl kiválasztása"** gomb segítségével tölthetik fel dolgozataikat. Hangsúlyozzuk azt, hogy a dolgozatot PDF dokumentum formájában kell – és lehet – feltölteni, amelynek elnevezése a következők szerint szükséges: **XDXCBQ\_TDK.pdf**, ahol az XDXCBQ a hallgató NEPTUN kódja! A dolgozat a leadási határidőig többször is feltölthető (pl.: észrevett javítás után ismételt feltöltés), de a folyamatban mindig csak a legutolsó feltöltött file kerül tárolásra.

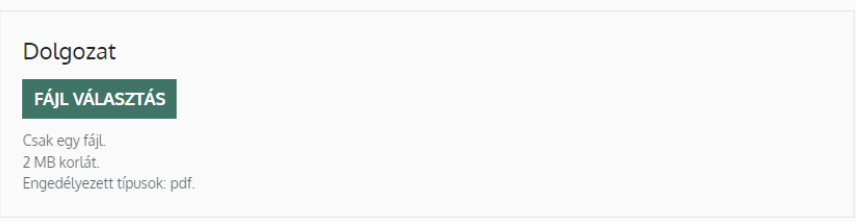